**Netra Blade X3-2B (formerly Sun Netra X6270 M3 Blade) for Oracle VM Operating System**

Installation Guide

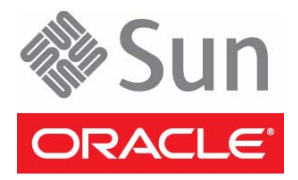

Part No.: E26409-04 November 2012

Copyright © 2012, Oracle and/or its affiliates. All rights reserved.

This software and related documentation are provided under a license agreement containing restrictions on use and disclosure and are protected by intellectual property laws. Except as expressly permitted in your license agreement or allowed by law, you may not use, copy, reproduce, translate,<br>broadcast, modify, license, transmit, distribute, exhibit, perform, publis

The information contained herein is subject to change without notice and is not warranted to be error-free. If you find any errors, please report them to us in writing.

If this is software or related software documentation that is delivered to the U.S. Government or anyone licensing it on behalf of the U.S. Government, the following notice is applicable:

U.S. GOVERNMENT END USERS. Oracle programs, including any operating system, integrated software, any programs installed on the hardware, and/or documentation, delivered to U.S. Government end users are "commercial computer software" pursuant to the applicable Federal Acquisition<br>Regulation and agency-specific supplemental regulations. As such, use, duplicat

This software or hardware is developed for general use in a variety of information management applications. It is not developed or intended for use in any<br>inherently dangerous applications, including applications that may applications, then you shall be responsible to take all appropriate fail-safe, backup, redundancy, and other measures to ensure its safe use. Oracle Corporation and its affiliates disclaim any liability for any damages caused by use of this software or hardware in dangerous applications.

Oracle and Java are registered trademarks of Oracle and/or its affiliates. Other names may be trademarks of their respective owners.

Intel and Intel Xeon are trademarks or registered trademarks of Intel Corporation. All SPARC trademarks are used under license and are trademarks or<br>registered trademarks of SPARC International, Inc. AMD, Opteron, the AMD Advanced Micro Devices. UNIX is a registered trademark of The Open Group.

This software or hardware and documentation may provide access to or information about content, products, and services from third parties. Oracle Corporation and its affiliates are not responsible for and expressly disclaim all warranties of any kind with respect to third-party content, products, and services. Oracle Corporation and its affiliates will not be responsible for any loss, costs, or damages incurred due to your access to or use of third-party content, products, or services.

#### Copyright © 2012, Oracle et/ou ses affiliés. Tous droits réservés.

Ce logiciel et la documentation qui l'accompagne sont protégés par les lois sur la propriété intellectuelle. Ils sont concédés sous licence et soumis à des<br>restrictions d'utilisation et de divulgation. Sauf disposition de

Les informations fournies dans ce document sont susceptibles de modification sans préavis. Par ailleurs, Oracle Corporation ne garantit pas qu'elles soient exemptes d'erreurs et vous invite, le cas échéant, à lui en faire

Si ce logiciel, ou la documentation qui l'accompagne, est concédé sous licence au Gouvernement des Etats-Unis, ou à toute entité qui délivre la licence de ce logiciel ou l'utilise pour le compte du Gouvernement des Etats-Unis, la notice suivante s'applique :

U.S. GOVERNMENT END USERS. Oracle programs, including any operating system, integrated software, any programs installed on the hardware, and/or documentation, delivered to U.S. Government end users are "commercial computer software" pursuant to the applicable Federal Acquisition Regulation and agency-specific supplemental regulations. As such, use, duplication, disclosure, modification, and adaptation of the programs, including any operating system, integrated software, any programs installed on the hardware, and/or documentation, shall be subject to license terms and license<br>restrictions applicable to the programs. No other rights are granted to

Ce logiciel ou matériel a été développé pour un usage général dans le cadre d'applications de gestion des informations. Ce logiciel ou matériel n'est pas<br>conçu ni n'est destiné à être utilisé dans des applications à risque utilisez ce logiciel ou matériel dans le cadre d'applications dangereuses, il est de votre responsabilité de prendre toutes les mesures de secours, de<br>sauvegarde, de redondance et autres mesures nécessaires à son utilisati déclinent toute responsabilité quant aux dommages causés par l'utilisation de ce logiciel ou matériel pour ce type d'applications.

Oracle et Java sont des marques déposées d'Oracle Corporation et/ou de ses affiliés.Tout autre nom mentionné peut correspondre à des marques appartenant à d'autres propriétaires qu'Oracle.

Intel et Intel Xeon sont des marques ou des marques déposées d'Intel Corporation. Toutes les marques SPARC sont utilisées sous licence et sont des<br>marques ou des marques déposées de SPARC International, Inc. AMD, Opteron,

Ce logiciel ou matériel et la documentation qui l'accompagne peuvent fournir des informations ou des liens donnant accès à des contenus, des produits et des services émanant de tiers. Oracle Corporation et ses affiliés déclinent toute responsabilité ou garantie expresse quant aux contenus, produits ou services émanant de tiers. En aucun cas, Oracle Corporation et ses affiliés ne sauraient être tenus pour responsables des pertes subies, des coûts occasionnés ou des dommages causés par l'accès à des contenus, produits ou services tiers, ou à leur utilisation.

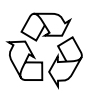

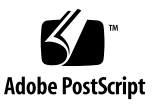

### **Contents**

#### **[Using This Documentation v](#page-4-0)**

#### **[About Oracle VM Software Installation 1](#page-6-0)**

[Oracle VM Installation Task Table 1](#page-6-1)

[Oracle VM Overview 2](#page-7-0)

[Latest Information About Supported Software Versions and Updates](#page-7-1) 2

[Oracle VM Installation Options](#page-8-0) 3

[Single-Server Installation Methods](#page-8-1) 3

[Multiple Server Installation Options 4](#page-9-0)

[Oracle System Assistant 4](#page-9-1)

[Oracle System Assistant Overview 4](#page-9-2)

[Oracle System Assistant OS Installation Task](#page-10-0) 5

[Obtaining Oracle System Assistant 5](#page-10-1)

#### **[Preparing for Oracle VM Server Installation 7](#page-12-0)**

[Preparing the Installation Environment](#page-12-1) 7

- ▼ [Set Up for Local Installation](#page-12-2) 7
- ▼ [Set Up for Remote or PXE Installation](#page-13-0) 8

[Creating a Virtual Disk and Setting the Boot Disk 9](#page-14-0)

▼ [Verify BIOS Optimal Defaults](#page-15-0) 10

#### **[Installing Oracle VM Server](#page-18-0) 13**

▼ [Install Oracle VM Server \(Oracle System Assistant\)](#page-18-1) 13

[Installing Oracle VM Server \(Manually\)](#page-22-0) 17

▼ [Install Oracle VM Server Using Local or Remote Media 1](#page-22-1)7

[Installing Oracle VM Server Using a PXE Server 1](#page-24-0)9

[PXE Server Installation Requirements 1](#page-24-1)9

▼ [Install Oracle VM Server Using a PXE Server 2](#page-25-0)0

#### **[Completing the Oracle VM Installation](#page-28-0) 23**

- ▼ [Install Server System Tools](#page-28-1) 23
- ▼ [Update the Oracle VM Drivers 2](#page-29-0)4

[Creating and Managing Oracle VM Resources](#page-30-0) 25

**[Index 2](#page-32-0)7**

## <span id="page-4-0"></span>Using This Documentation

This documentation describes how to install the Oracle VM server.

- ["Product Notes" on page v](#page-4-1)
- ["Related Documentation" on page vi](#page-5-0)
- ["Feedback" on page vi](#page-5-1)
- ["Support and Accessibility" on page vi](#page-5-2)

## <span id="page-4-1"></span>Product Notes

For late-breaking information and known issues about this product, see the product notes at:

<http://www.oracle.com/pls/topic/lookup?ctx=NetraBladeX3-2B>

## Related Documentation

<span id="page-5-0"></span>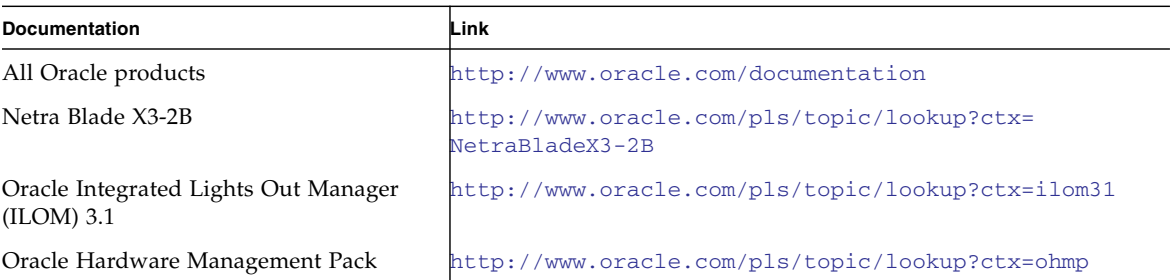

## <span id="page-5-1"></span>Feedback

Provide feedback about this documentation at:

<http://www.oracle.com/goto/docfeedback>

## Support and Accessibility

<span id="page-5-2"></span>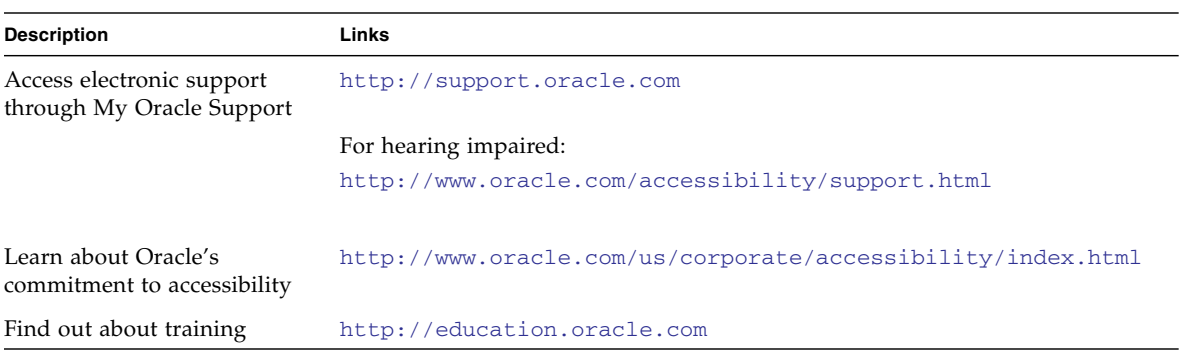

## <span id="page-6-0"></span>About Oracle VM Software Installation

This section describes the Oracle VM software and installation options.

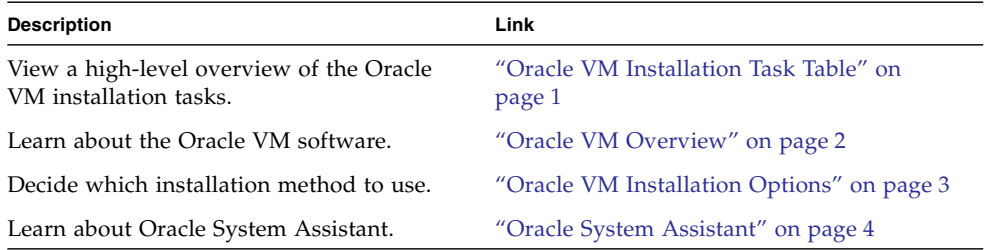

### <span id="page-6-1"></span>Oracle VM Installation Task Table

The following table describes the high-level procedures for installing Oracle VM software.

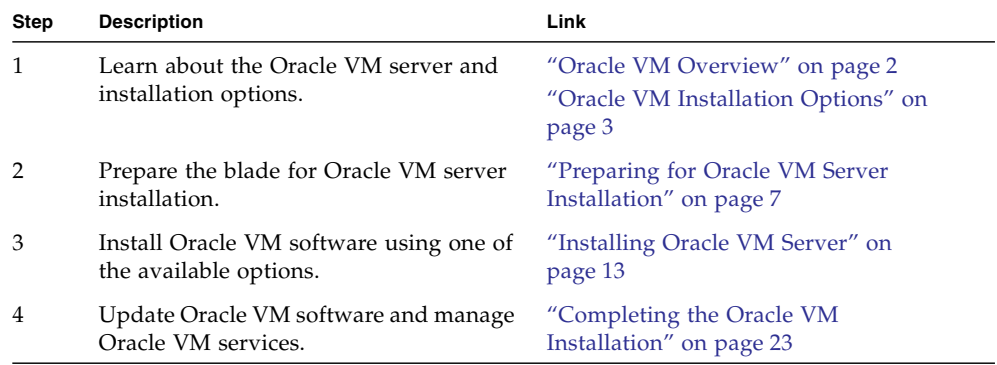

## <span id="page-7-2"></span><span id="page-7-0"></span>Oracle VM Overview

Oracle VM is a virtualization environment platform that enables users to create and manage virtual machines (VMs). These virtual machines exist on the same physical server but behave like independent physical servers. Each virtual machine created with Oracle VM has its own virtual CPUs, operating system, network interfaces, and storage.

Your server is compatible for use with Oracle VM minimum version 3.0. For the latest list of supported operating systems, see the product notes for your server.

**Note –** If you purchased a pre-installed version of Oracle VM, follow the instructions in your server's installation guide for configuring a the preinstalled oftware.

Oracle VM includes the following components:

- **Oracle VM Server:** A lightweight, secure virtualization environment based on Xen hypervisor used to run virtual machines and the Oracle VM Agent.
- **Oracle VM Agent:** Installed on Oracle VM Server, it communicates with Oracle VM Manager and includes a Web Services API for managing the Oracle VM Server, server pools, and resources.
- **Oracle VM Manager:** A web application that acts as the user interface for creating and managing your virtual machines. This includes virtual machine creation (including templates), life cycle management (deploying, migrating, and deleting), and resource management (. iso files, templates, and shared storage resources).

This document does not include instructions for installing Oracle VM Manager. See [http://download.oracle.com/docs/cd/E20065\\_01/index.htm](http://download.oracle.com/docs/cd/E20065_01/index.htm)

### <span id="page-7-1"></span>Latest Information About Supported Software Versions and Updates

The most up-to-date information about your server is maintained in the *Netra Blade X3-2B Product Notes*. The product notes document contains detailed information about any hardware or software issues for the server.

The most recent version of this document, other server-specific documents, and related documents are available online in the blade documentation library at:

[http://docs.oracle.com/cd/E26403\\_01/index.html](http://docs.oracle.com/cd/E26403_01/index.html)

#### **Related Information**

- ["Oracle VM Installation Options" on page 3](#page-8-0)
- ["Installing Oracle VM Server" on page 13](#page-18-2)

## <span id="page-8-0"></span>Oracle VM Installation Options

You can choose to install the Oracle VM software on a single server or on multiple servers. The scope of this document is for single-server software installations.

### Single-Server Installation Methods

The following table lists the available single-server installation methods. Instructions for each installation method are available in Installing Oracle VM Server .

<span id="page-8-1"></span>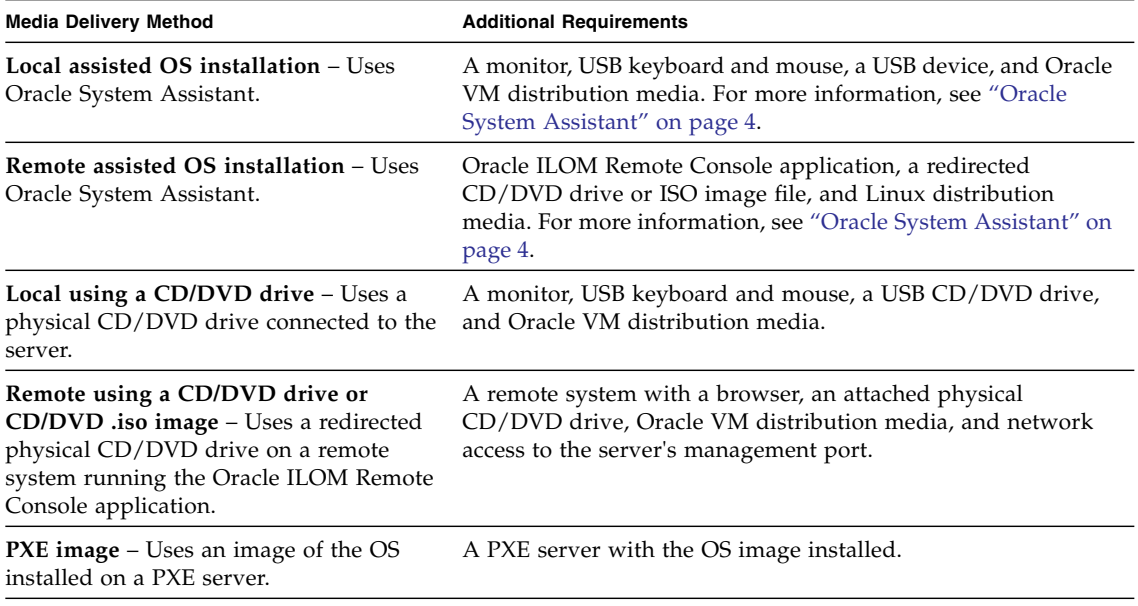

### <span id="page-9-0"></span>Multiple Server Installation Options

Oracle Enterprise Manager Ops Center can be used for multiple server software installations. For information about using Oracle Enterprise Manager Ops Center, go to:

<http://www.oracle.com/technetwork/oem/ops-center/index.html>

#### **Related Information**

- ["Oracle VM Overview" on page 2](#page-7-0)
- ["Installing Oracle VM Server" on page 13](#page-18-2)

### <span id="page-9-3"></span><span id="page-9-1"></span>Oracle System Assistant

This section covers the following topics:

- ["Oracle System Assistant Overview" on page 4](#page-9-2)
- ["Oracle System Assistant OS Installation Task" on page 5](#page-10-0)
- ["Obtaining Oracle System Assistant" on page 5](#page-10-1)

### <span id="page-9-2"></span>Oracle System Assistant Overview

Oracle System Assistant is a single-server system startup and maintenance tool for x86 Sun Fire, Sun Netra, and Sun Blade servers. It integrates Oracle's Single System Management products and a selection of related software to provide a suite of tools that allow for the quick and convenient startup and maintenance of the server. The components of Oracle System Assistant include:

- Hardware Management Pack
- User interface access to startup and maintenance provisioning tasks (including Install OS task)
- Oracle Linux command-line environment
- Operating system drivers and tools
- Server-specific firmware
- Server-related documentation

Oracle System Assistant is a factory-installed option for Sun Oracle x86 servers. It has all the tools and drivers you need and resides on a USB drive installed in most blades.

#### **Related Information**

- ["Oracle System Assistant OS Installation Task" on page 5](#page-10-0)
- <span id="page-10-2"></span>■ ["Obtaining Oracle System Assistant" on page 5](#page-10-1)

### <span id="page-10-0"></span>Oracle System Assistant OS Installation Task

The Oracle System Assistant Install OS task assists in the installation of a supported OS. You supply the OS installation media, and Oracle System Assistant guides you through the installation process. It then fetches the appropriate drivers based on the server hardware configuration. The Install OS task is not available for all server-supported operating systems. However, once a server-supported OS is installed, you can use Oracle System Assistant to update the OS drivers as well as all the firmware components (BIOS, Oracle ILOM, HBAs, and expanders).

You can access Oracle System Assistant locally or remotely. If you just completed the installation of the server, then using Oracle System Assistant locally (while physically present at the server) can be a fast and efficient method of starting up the server. Once the server is operational, you can conveniently access Oracle System Assistant remotely while still retaining full-featured functionality.

#### **Related Information**

- ["Oracle System Assistant Overview" on page 4](#page-9-2)
- ["Obtaining Oracle System Assistant" on page 5](#page-10-1)

### <span id="page-10-3"></span><span id="page-10-1"></span>Obtaining Oracle System Assistant

Oracle System Assistant might be already installed in the server. For more information about how to determine if the server has Oracle System Assistant or how to perform updates and recovery procedures, see the *Netra Blade X3-2B Administration Guide*.

#### **Related Information**

- ["Oracle System Assistant Overview" on page 4](#page-9-2)
- ["Oracle System Assistant OS Installation Task" on page 5](#page-10-0)

## <span id="page-12-3"></span><span id="page-12-0"></span>Preparing for Oracle VM Server Installation

These topics describe the tasks needed to prepare the blade for Oracle VM server installation.

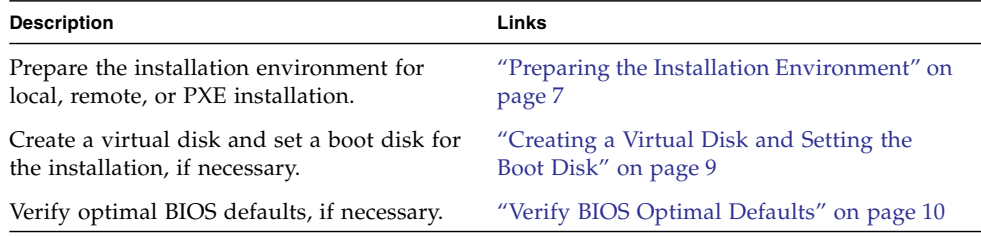

### <span id="page-12-1"></span>Preparing the Installation Environment

Choose the procedure that matches the installation method that you plan to use.

- ["Set Up for Local Installation" on page 7](#page-12-2)
- <span id="page-12-4"></span>■ ["Set Up for Remote or PXE Installation" on page 8](#page-13-0)

### <span id="page-12-2"></span>▼ Set Up for Local Installation

- **1. Review the release notes for the Netra Blade X3-2B and Oracle VM software.**
	- The Netra Blade X3-2B documentation is available at: [http://docs.oracle.com/cd/E26403\\_01/index.html](http://docs.oracle.com/cd/E26403_01/index.html)
	- The Oracle VM software documentation is available at: [http://docs.oracle.com/cd/E20065\\_01/index.htm](http://docs.oracle.com/cd/E20065_01/index.htm)

**2. Make sure that the blade does not have an OS already installed.**

If you have a blade with preinstalled Oracle VM, and you want to use the preinstalled version, see the *Netra Blade X3-2B Installation Guide* for configuration instructions.

- **3. Download Oracle VM software from** <http://www.oracle.com/virtualization>
- **4. Create a CD/DVD using the downloaded** *<filename>*.iso*</filename>* **image.**
- **5. Connect the following to the blade dongle cable:**
	- DVD-ROM drive
	- USB keyboard and mouse
	- Monitor

**Note –** While you are configuring an operating system for a networked server, it might be necessary to provide the logical names (assigned by the OS) and the physical name (MAC address) of each network interface being used on the Oracle VM server.

#### **Next Steps**

- ["Verify BIOS Optimal Defaults" on page 10](#page-15-0)
- ["Creating a Virtual Disk and Setting the Boot Disk" on page 9](#page-14-0)
- <span id="page-13-1"></span>■ ["Installing Oracle VM Server" on page 13](#page-18-2)

### <span id="page-13-0"></span>▼ Set Up for Remote or PXE Installation

In this procedure, *local server* describes the server on which you plan to install Oracle VM Server or Oracle VM Manager, *remote server* describes a server connected to the local server through the Oracle ILOM Remote Console, and *PXE server* describes a server on which you will install a PXE image to install to the local server.

#### **1. Review the release notes for the Netra Blade X3-2B and Oracle VM software.**

■ The Netra Blade X3-2B documentation is available at:

[http://www.oracle.com/pls/topic/lookup?ctx=](http://www.oracle.com/pls/topic/lookup?ctx=Sun_Netra_X6270_M3) [Sun\\_Netra\\_X6270\\_M3](http://www.oracle.com/pls/topic/lookup?ctx=Sun_Netra_X6270_M3)

■ The Oracle VM software documentation is available at: [http://download.oracle.com/docs/cd/E20065\\_01/index.htm](http://download.oracle.com/docs/cd/E20065_01/index.htm) **2. Make sure that the blade does not have an OS already installed.**

If you have a blade with preinstalled Oracle VM, and you want to use the preinstalled version, see the *Netra Blade X3-2B Installation Guide* for configuration instructions.

**3. Download Oracle VM software from**

<http://www.oracle.com/virtualization>**.**

- **4. If using a remote server, connect the following to the remote server. If using a PXE server, connect the following to the local server:**
	- DVD-ROM drive (if installing from media)
	- USB keyboard and mouse.
	- Monitor.

**Note –** While you are configuring an operating system for a networked server, it might be necessary to provide the logical names (assigned by the OS) and the physical name (MAC address) of each network interface being used on the Oracle VM Server.

**5. If using a remote server, set up the Oracle ILOM Remote Console, following instructions in the ILOM 3.1 documentation.**

#### **Next Steps**

- ["Verify BIOS Optimal Defaults" on page 10](#page-15-0)
- ["Creating a Virtual Disk and Setting the Boot Disk" on page 9](#page-14-0)
- ["Installing Oracle VM Server" on page 13](#page-18-2)

## <span id="page-14-0"></span>Creating a Virtual Disk and Setting the Boot Disk

If you have a Sun Storage RAID 6Gb/s SAS RAID REM HBA, (SGX-SAS6-R-REM-Z) installed on the blade, you must create a virtual disk before installing the ESXi 5 software.

If you have a Sun Storage 6Gb/s SAS REM HBA (SGX-SAS6-REM-Z), you do not need to do create a virtual disk.

For more information, see *[Netra Blade X3-2B Installation Guide](http://www.oracle.com/pls/topic/lookup?ctx=E26403_01&id=glkbs),* "Preparing the Storage Drives to Install an Operating System" on page 55.

#### **Related Information**

- ["Creating a Virtual Disk and Setting the Boot Disk" on page 9](#page-14-0)
- ["Installing Oracle VM Server" on page 13](#page-18-2)

# <span id="page-15-0"></span>▼ Verify BIOS Optimal Defaults

In the BIOS Setup utility, you can set optimal defaults, as well as view and edit BIOS settings as needed. Any changes you make in the BIOS Setup utility (through F2) are permanent until the next time you change them.

**Note –** If you are installing Oracle VM for the first time, and have not changed the BIOS defaults, you do not need to perform this procedure.

In addition to using F2 to view or edit the system BIOS settings, you can use F8 during the BIOS startup to specify a temporary boot device. If you use F8 to set a temporary boot device, this change is in effect only for the current system boot. The permanent boot device specified through F2 will be in effect after booting from the temporary boot device.

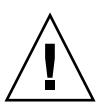

**Caution –** This procedure resets the BIOS settings to the default values, and overwrites any previously customized settings. To retain customized settings, review each menu and make note of the customized values before performing this procedure.

Before you begin, ensure that the following requirements are met:

- The server is equipped with a hard drive (HDD).
- The HDD or SDD is properly installed in the server. For instructions, see the *Netra Blade X3-2B Service Manual*.
- A console connection is established to the server.
- **1. Reset the power on the server. For example:**
	- From the Oracle ILOM web interface, click Host Management > Power Control, and then from the Select Action list box, select Reset.
	- From the local server, press the Power button (approximately one second) on the front panel of the server to power off the server, and then press the Power button again to power on the server. The BIOS screen is displayed.

#### **2. When prompted in the BIOS screen, press F2 to access the BIOS Setup utility.**

After a few moments, the BIOS Setup utility is displayed.

#### **3. Make sure that the Legacy BIOS is running.**

The Netra Blade X3-2B also has a UEFI BIOS option, but Oracle VM does not currently support UEFI BIOS.

See the *Netra Blade X3-2B Administration Guide* for more information about UEFI BIOS.

#### **4. To ensure that the factory defaults are set, do the following:**

#### **a. Press F9 to automatically load the optimal factory default settings.**

A message is displayed prompting you to continue this operation by selecting OK or to cancel this operation by selecting CANCEL.

#### **b. In the message, highlight OK, and then press Enter.**

The BIOS Setup Utility screen is displayed with the first value in the system time field highlighted.

#### **5. In the BIOS Setup utility, do the following to edit the values associated with the system time or date.**

**a. Highlight the values you want to change. Use up or down arrow keys to change between the system time and date selection.**

#### **b. To change the values in the highlighted fields, use these keys:**

- $\blacksquare$  Plus (+) to increment the current value shown
- Minus (-) to decrement the current value shown
- Enter to move the cursor to the next value field

#### **6. To access the boot settings, select the Boot menu.**

The Boot Settings menu is displayed.

#### **7. In the Boot Settings menu, use the down arrow key to select Boot Device Priority, then press Enter.**

The Boot Device Priority menu is displayed listing the order of the known bootable devices. The first device in the list has the highest boot priority.

- **8. In the Boot Device Priority menu, to edit the first boot device entry in the list:**
	- **a. Use the up and down arrow keys to select the first entry in the list, and then press Enter.**

**b. In the Options menu, use the up and down arrow keys to select the default permanent boot device, and then press Enter.**

The device strings listed on the Boot menu and Options menu are in the format of: device type, slot indicator, and product ID string.

**Note –** You can change the boot order for other devices in the list by repeating Steps 7a and 7b for each device entry you want to change.

**9. Press F10, or choose Save on the Exit menu to save the changes and exit the BIOS Setup utility.**

**Note –** When you are using the ILOM Remote Console, F10 is trapped by the local OS. You must use the F10 option listed in the Keyboard menu that is available at the top of the console.

#### **Next Steps**

■ ["Installing Oracle VM Server" on page 13](#page-18-2)

## <span id="page-18-3"></span><span id="page-18-2"></span><span id="page-18-0"></span>Installing Oracle VM Server

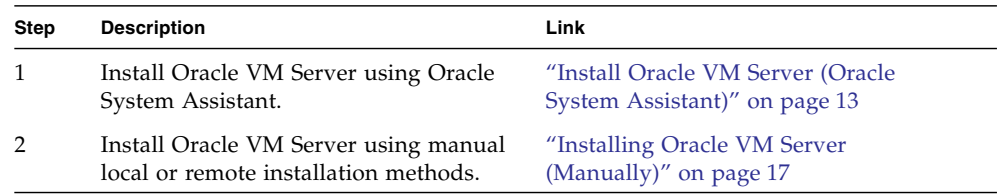

## <span id="page-18-1"></span>▼ Install Oracle VM Server (Oracle System Assistant)

<span id="page-18-4"></span>The Oracle System Assistant Install OS task provides assisted OS installation of a supported versions of Oracle VM Server.

■ Perform the steps in ["Preparing for Oracle VM Server Installation" on page 7.](#page-12-3)

Additionally:

- For local installation, have the installation media available to insert into the attached physical CD/DVD-ROM drive when prompted.
- For remote installation, insert the installation media into the Remote Console system's CD/DVD-ROM drive. Make sure you have selected CD-ROM from the Remote Console Device menu.
- If you are using an ISO image, ensure that it is accessible from the Remote Console system. Make sure you have selected CD-ROM Image from the Remote Console Device menu.
- **1. Ensure that the server is in standby power mode.**
- **2. Boot the server and watch the video monitor or Remote Console screen for the prompt to press the F9 key.**

#### **3. When the prompt is displayed, press the F9 key.**

The Oracle System Assistant main screen is displayed.

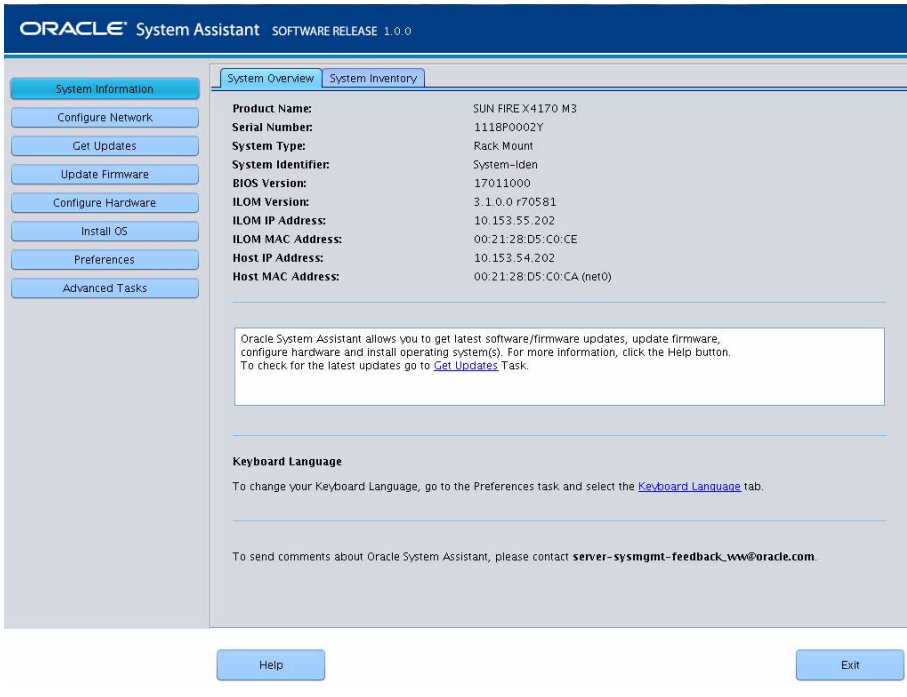

**4. To update the Oracle System Assistant application, click the Get Updates button.**

**Note –** Server web access is required to update Oracle System Assistant.

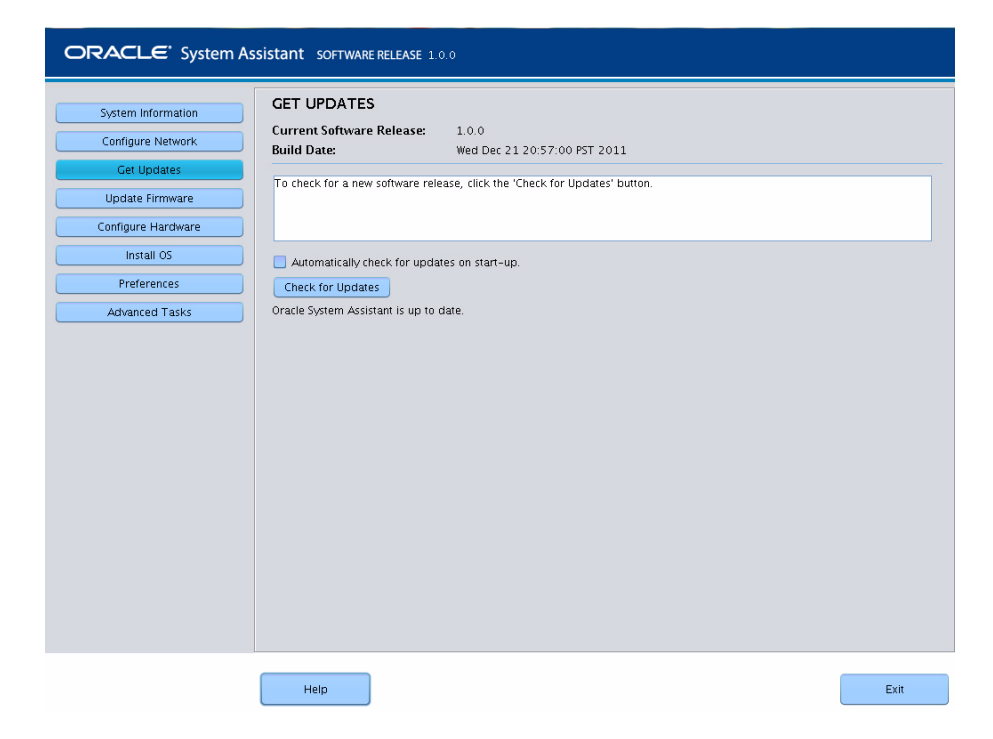

#### **5. Click the Check for Updates button to see if there are firmware and software updates available.**

If the system has the latest software update, a message is displayed, stating that Oracle System Assistant is up to date.

**6. To install the OS, click the Install OS button.**

The Install OS screen is displayed.

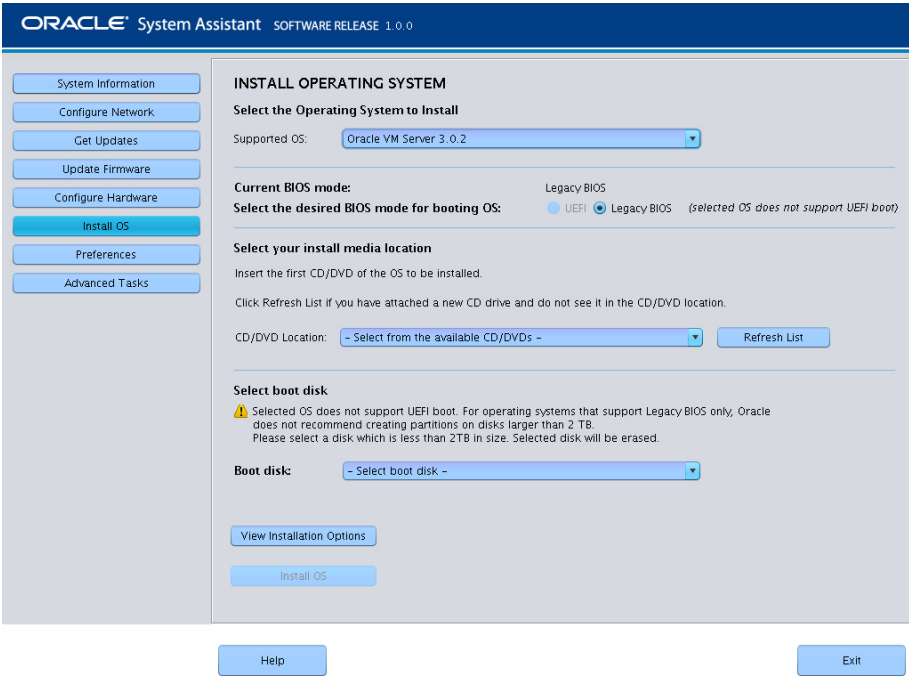

- **7. From the Supported OS drop-down list, select the OS.**
- **8. Indicate the location of the installation media in the Select the media location section.**

This is the location of the OS distribution media. The options are CD/DVD or Network.

**9. In the Select boot disk section, select the boot device from the Boot disk list.**

This is the device on which you install the OS.

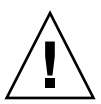

**Caution –** Loss of data. The OS installation erases the contents of the disk. All data on the selected disk is erased.

#### **10. To confirm the selection of boot device, click Yes.**

To change boot devices, click No, and select another device.

#### **11. Follow the prompts until the installation is finished.**

The server boots.

#### **Next Steps**

■ Install Oracle VM Manager, if needed. See

■ ["Completing the Oracle VM Installation" on page 23](#page-28-2)

## <span id="page-22-0"></span>Installing Oracle VM Server (Manually)

If you choose not to use Oracle System Assistant to install Oracle VM Server, see one of the following procedures for instructions on installing the software manually:

- ["Install Oracle VM Server Using Local or Remote Media" on page 17](#page-22-1)
- ["Installing Oracle VM Server Using a PXE Server" on page 19](#page-24-0)

### <span id="page-22-1"></span>▼ Install Oracle VM Server Using Local or Remote Media

<span id="page-22-2"></span>Follow the instructions in ["Preparing for Oracle VM Server Installation" on page 7](#page-12-3).

- **1. If not done already, insert your Oracle VM Server distribution CD/DVD, or access the** .iso **image distribution media for the method you chose in step 1.**
- **2. Power on or reset the server.**

BIOS messages appear on the console.

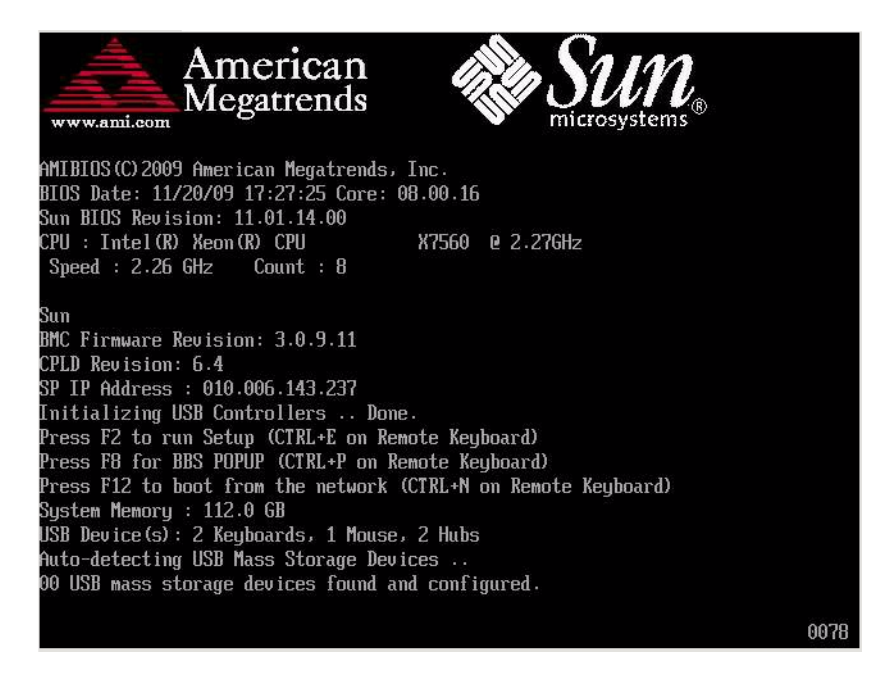

#### **3. When you see a message offering a series of selections, press F8.**

After a delay, a menu offers a selection of boot devices (see the following example).

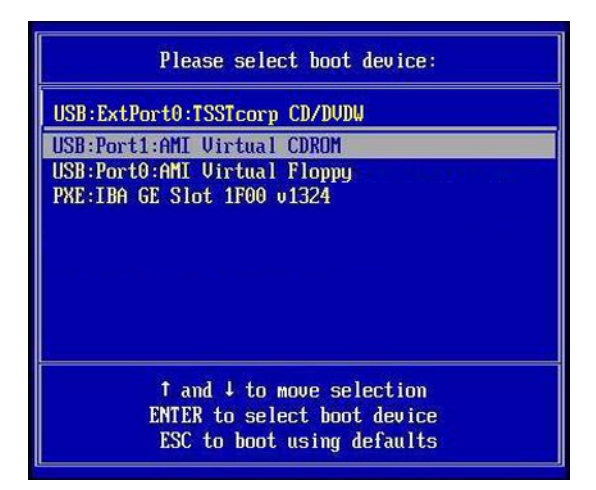

**4. Select a boot device from the list.**

You can boot from a either a physical CD/DVD or from a virtual CD/DVD when using an .iso image.

Control passes to the OS installation program on the media.

- **5. At the boot prompt, press Enter.**
- **6. Follow the prompts to install the software.**

Oracle VM Server and Oracle VM Agent software are installed.

For additional information see the Oracle VM Server installation documentation at:

[http://download.oracle.com/docs/cd/E20065\\_01/index.htm](http://download.oracle.com/docs/cd/E20065_01/index.htm)

**7. Complete the Oracle VM installation. See** ["Completing the Oracle VM](#page-28-2) [Installation" on page 23](#page-28-2)**.**

#### **Next Steps**

- Install Oracle VM Manager, if needed. See [http://download.oracle.com/docs/cd/E20065\\_01/index.htm](http://download.oracle.com/docs/cd/E20065_01/index.htm)
- ["Completing the Oracle VM Installation" on page 23](#page-28-2)

### <span id="page-24-0"></span>Installing Oracle VM Server Using a PXE Server

This section describes how to install Oracle VM server from a PXE network environment. The following topics are covered in this section:

- ["PXE Server Installation Requirements" on page 19](#page-24-1)
- ["Install Oracle VM Server Using a PXE Server" on page 20](#page-25-0)

### <span id="page-24-1"></span>PXE Server Installation Requirements

The following procedures assume that you are booting the installation media from one of the following sources:

- Oracle VM software CD or DVD set (minimum version 3.0) (internal or external CD/DVD)
- Oracle VM software CD or DVD set (minimum version 3.0) . iso DVD image or KickStart image (network repository)

The following requirements must be met before you perform the Oracle VM PXE installation:

**Note –** KickStart is an automated installation tool. It enables a system administrator to create a single image containing the settings for some or all installation and configuration parameters that are normally provided during a typical Oracle VM installation. Typically, a KickStart image is placed on a single network server and read by multiple systems for installation.

- If you are using a KickStart image to perform the installation, you must:
	- Create a KickStart file.
	- Create the boot media with the KickStart file or make the KickStart file available on the network.
- To use PXE to boot the installation media over the network, you must:
	- Configure the network (NFS, FTP, HTTP) server to export the installation tree.
	- Configure the files on the TFTP server necessary for PXE booting.
	- Configure the server MAC network port address to boot from the PXE configuration.
	- Configure the Dynamic Host Configuration Protocol (DHCP).

### <span id="page-25-0"></span>▼ Install Oracle VM Server Using a PXE Server

- **1. Ensure that the PXE network environment is properly set up and the Oracle VM installation media is available for PXE boot.**
- **2. Reset the power on the server. For example:**
	- From the Oracle ILOM web interface, click Host Management > Power Control, and then from the Action list, select Reset.
	- From the Oracle local server, press the Power button (approximately one second) on the front panel of the server to power off the server, and then press the Power button again to power on the server.
	- From the Oracle ILOM CLI on the server SP, type: **reset /System**. The BIOS screen is displayed.

**Note –** The next events occur very quickly; therefore, focused attention is needed for the following steps. Watch carefully for these messages as they appear on the screen for a brief time. You might want to enlarge the size of your screen to eliminate scroll bars.

#### **3. In the BIOS screen, press F8 to specify a temporary boot device.**

The Please select boot device menu is displayed listing the available boot device.

**4. In the boot device menu, select the network port that is configured to communicate with your PXE network install server.**

The network bootloader loads, and a boot prompt is displayed. After a few seconds the installation kernel begins to load.

**5. Follow the prompts to install the software.**

Oracle VM server is installed.

For additional information see the Oracle VM Server installation documentation at:

[http://download.oracle.com/docs/cd/E20065\\_01/index.htm](http://download.oracle.com/docs/cd/E20065_01/index.htm)

**6. Update the Oracle VM drivers. See** ["Update the Oracle VM Drivers" on page 24](#page-29-1)**.**

#### **Next Step**

■ Install Oracle VM Manager, if needed. See

[http://download.oracle.com/docs/cd/E20065\\_01/index.htm](http://download.oracle.com/docs/cd/E20065_01/index.htm)

■ ["Completing the Oracle VM Installation" on page 23](#page-28-2)

## <span id="page-28-2"></span><span id="page-28-0"></span>Completing the Oracle VM Installation

The following topics describe how to complete the Oracle VM software installation:

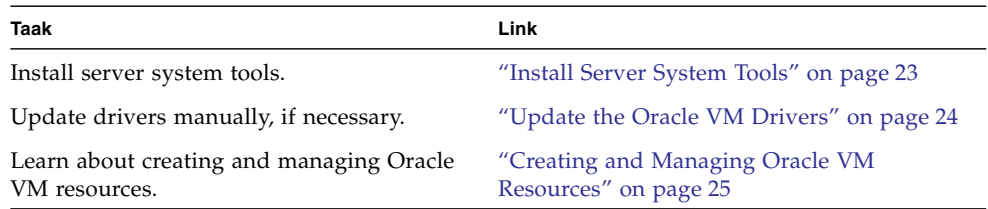

### <span id="page-28-1"></span>▼ Install Server System Tools

<span id="page-28-3"></span>Use this procedure to install the server system tools (supplemental software) from the Oracle System Assistant USB device or the Oracle support site.

If you have Oracle System Assistant installed on your system, perform the Oracle System Assistant Get Updates task to make sure that the latest tools are available.

#### **1. Do one of the following:**

- If your system has Oracle System Assistant installed:
	- **a. From the OS, open a file browser, and navigate to the Oracle System Assistant USB device.**

The USB device is named: ORACLE\_SSM.

- **b. Double-click the** ORACLE\_SSM USB **drive.**
- If your system does not have Oracle System Assistant installed:
	- **a. Download or copy the latest server system tools and drivers from the My Oracle Support site to the server.**

See Netra Blade X3-2B *Product Notes* for information about how to access the system tools and drivers.

**b. Unzip the package to extract the files.**

- **2. Navigate to the directory containing the software tool that you want to install:**
	- Oracle Hardware Management Pack: OracleVM/*version*/Tools/hmp-tools
	- LSI MegaRAID Storage Manager: OracleVM/*version*/Tools/MSM
	- LSI MegaRAID CLI: OracleVM/*version*/Tools/MegaCLI

where *version* is the version of the installed Oracle VM.

- **3. To install the software tools, see the appropriate installation instructions:**
	- For Oracle Hardware Management Pack: <http://www.oracle.com/pls/topic/lookup?ctx=ohmp>
	- For LSI MegaRAID Storage Manager and MegaRAID CLI: [http://www.lsi.com/sep/Pages/oracle/sg\\_x\\_sas6-r-rem-z.aspx](http://www.lsi.com/sep/Pages/oracle/sg_x_sas6-r-rem-z.aspx)

#### **Next Steps**

■ ["Creating and Managing Oracle VM Resources" on page 25](#page-30-0)

## <span id="page-29-1"></span><span id="page-29-0"></span>▼ Update the Oracle VM Drivers

Use this procedure to update the server system drivers if you did not install Oracle VM using Oracle System Assistant.

#### **1. Do one of the following:**

- If your system has Oracle System Assistant installed:
	- **a. From the OS, open a file browser, and navigate to the Oracle System Assistant USB device.**

<span id="page-29-2"></span>The USB device is named: ORACLE\_SSM.

- **b. Double-click the** ORACLE\_SSM USB **drive.**
- If your system does not have Oracle System Assistant installed:
	- **a. Download or copy the latest server system tools and drivers from the My Oracle Support site to the server.**

See Netra Blade X3-2B *Product Notes* for information about how to access the system tools and drivers.

- **b. Unzip the package to extract the files.**
- **2. In a file browser or terminal window, navigate to the OVM Install Pack directory:**

OracleVM*/version*/InstallPack

where *version* is the version of the installed Oracle VM.

- **3. In the installer folder, double-click the installation pack file:** InstallPack.py**.**
- **4. Continue through the installation pack application until the driver installation is finished.**
- **5. Restart the server.**

#### **Next Steps**

■ ["Creating and Managing Oracle VM Resources" on page 25](#page-30-0)

## <span id="page-30-0"></span>Creating and Managing Oracle VM Resources

After installing Oracle VM Server (with Oracle VM Agent) and Oracle VM Manager, you can create and manage virtual resources.

- Create a shared storage repository. For fault tolerance, multiple virtual machines using this storage can be set up in a clustered configuration. Options for your shared storage include:
	- OCFS2 (Oracle Cluster File System) using the iSCSI (Internet SCSI) network protocol
	- OCFS2 using SAN (storage area network)
	- NFS (network file system)
	- Partition with multipath failover
- Create a server pool for your virtual machines.
- Create your virtual machines in the server pool.

For detailed information, see the Oracle VM installation documentation at:

[http://download.oracle.com/docs/cd/E20065\\_01/index.htm](http://download.oracle.com/docs/cd/E20065_01/index.htm)

#### **Related Information**

- Oracle VM Documentation Library (http://download.oracle.com/docs/cd/E20065\_01/index.htm)
- ["Installing Oracle VM Server" on page 13](#page-18-2)
- Netra Blade X3-2B *Product Notes*

### Index

### <span id="page-32-0"></span>**A**

accessing [Oracle System Assistant from the OS, 23](#page-28-3)

#### **D**

downloading media [Oracle VM, 7,](#page-12-4) [8](#page-13-1)

#### **G**

[Get Updates task, 23](#page-28-3)

#### **I**

install OS task overview [Linux, Oracle System Assistant, 5](#page-10-2) installing [Oracle VM, 2,](#page-7-2) [13](#page-18-3) installing from a DVD [Oracle VM, 17](#page-22-2) installing from an ISO image [Oracle VM, 17](#page-22-2) installing from distribution media [Oracle VM, 17](#page-22-2) installing OS [Oracle System Assistant, 13](#page-18-4)

#### **O**

operating system [Oracle VM tools and drivers, 4](#page-9-3) Oracle System Assistant [installing OS, 13](#page-18-4) [obtaining latest version \(Linux\), 5](#page-10-3) [Oracle VM, 4](#page-9-3) [Oracle VM, install OS task, 5](#page-10-2) [Oracle VM, Oracle Linux command-line](#page-9-3) environment, 4 [updating system tools and drivers, 23](#page-28-3)

Oracle VM [downloading media, 7,](#page-12-4) [8](#page-13-1) [installing, 2,](#page-7-2) [13](#page-18-3) [installing from distribution media, 17](#page-22-2)

#### **P**

[platform drivers, 24](#page-29-2)

#### **S**

[server-specific firmware \(Oracle VM\), 4](#page-9-3) [supplemental software, 24](#page-29-2)

#### **T**

tools and drivers [manually, 23,](#page-28-3) [24](#page-29-2)

#### **U**

updating [tools and drivers, 24](#page-29-2)

[manually, 23](#page-28-3)